## HOW TO ENTER AN INTERVIEW FORM

Host Family interview forms must be entered into a host family account in the Host Family Interface.

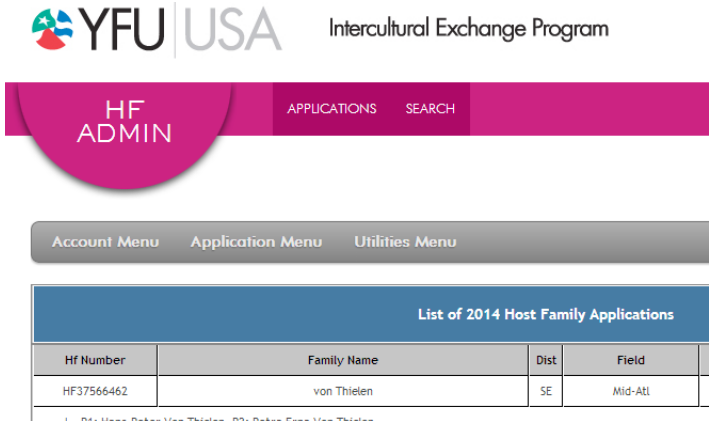

- 1. Log into www.yfuusa.org
- 2. Click on Host Family Interface.

**ENYFU** Intercultural Exchange Program

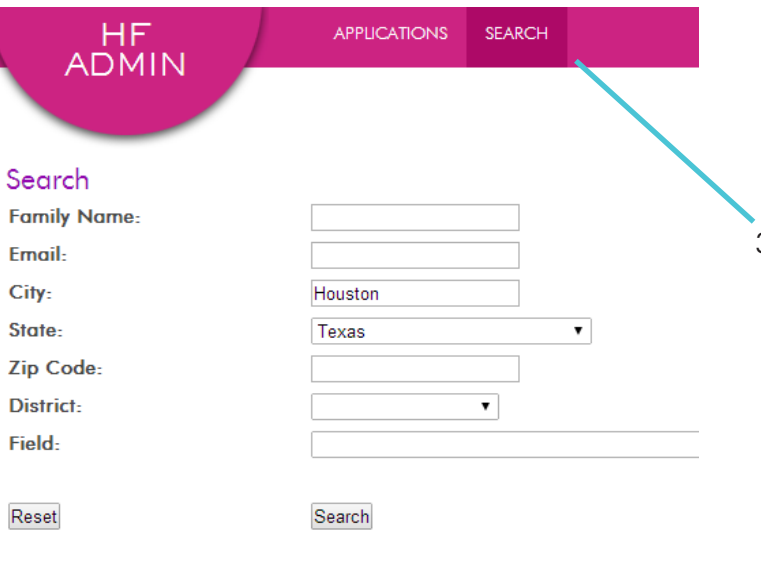

3. The best way to find a family is to click search in the upper pink bar, and then search by *city and state*.

HF<br>ADMIN Test Family | HF1029281183 (2012 File) **Examplement** Photo | 13 Interview | 2 Reference | 2 Household Info | 2 Travel Notification | Comment | 2 S 2012 File Host Family Agreement(s)  $Name$ Sex Email Test It Test schowdhury@yfu.org Male Test2 IT Test schowdhury@yfu.org Female

SEARCH

APPLICATIONS

4. When you find the correct family, click it to bring up the Host Family information.

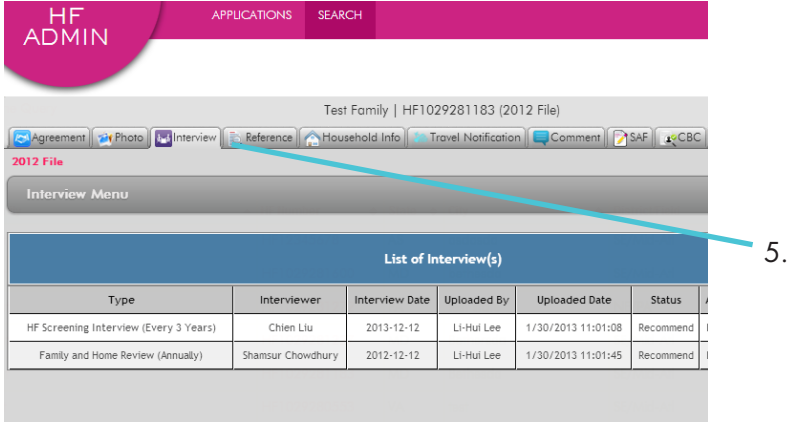

There are 2 possible ways to enter an Interview Report. For **the contact of the contact of the contact of the contact of the contact of the contact of the contact of the contact of the contact of the contact of the contact** skip directly to those instructions.

[OPTION A](#page-1-0): THIS IS THE PREFERRED METHOD. To enter your answers directly into an online form and submit, click on Enter Report. Note that the Host Family Interface does not allow the online form to be submitted if any information is incomplete. Be sure you have all responses available to complete the form.

[OPTION B](#page-3-0): to upload a handwritten report that you have printed, completed, signed and scanned to your computer, click on Upload Report. To download a blank form which you can print, complete and sign, click on [Download Report.](#page-4-0)

Report Type: Family and Home Review (Annually)

Cancel

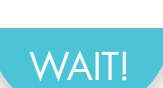

You will need your e-signature to submit forms in the Host Family Interface. If you do not know your e-signature, you can easily create a new one by following these steps:

A. Log into my.YFU.org

5. Click on Interview.

- B. Click on Account in the top right corner above the word "Welcome."
- C. Click on the E-Signature in the left sidebar.

<span id="page-1-0"></span>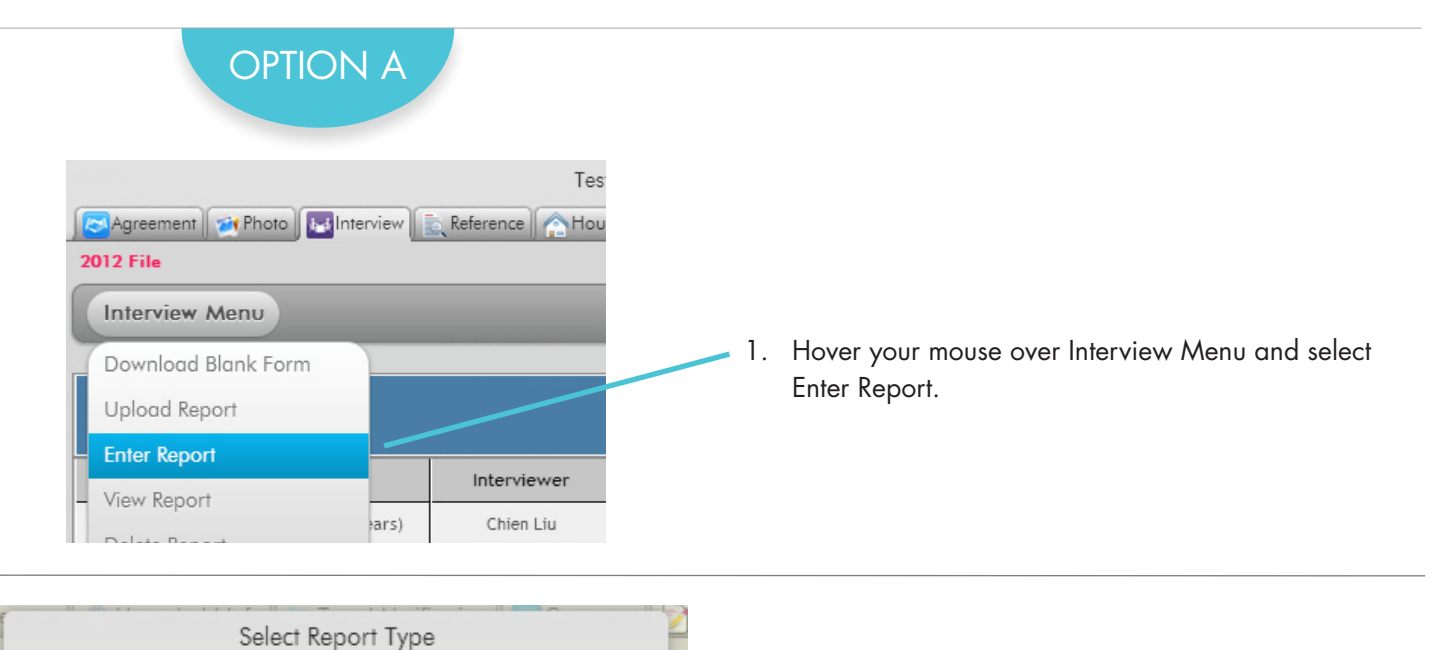

 $\pmb{\mathrm{v}}$ 

Open

2. Select the type of report you would like to enter and click Open.

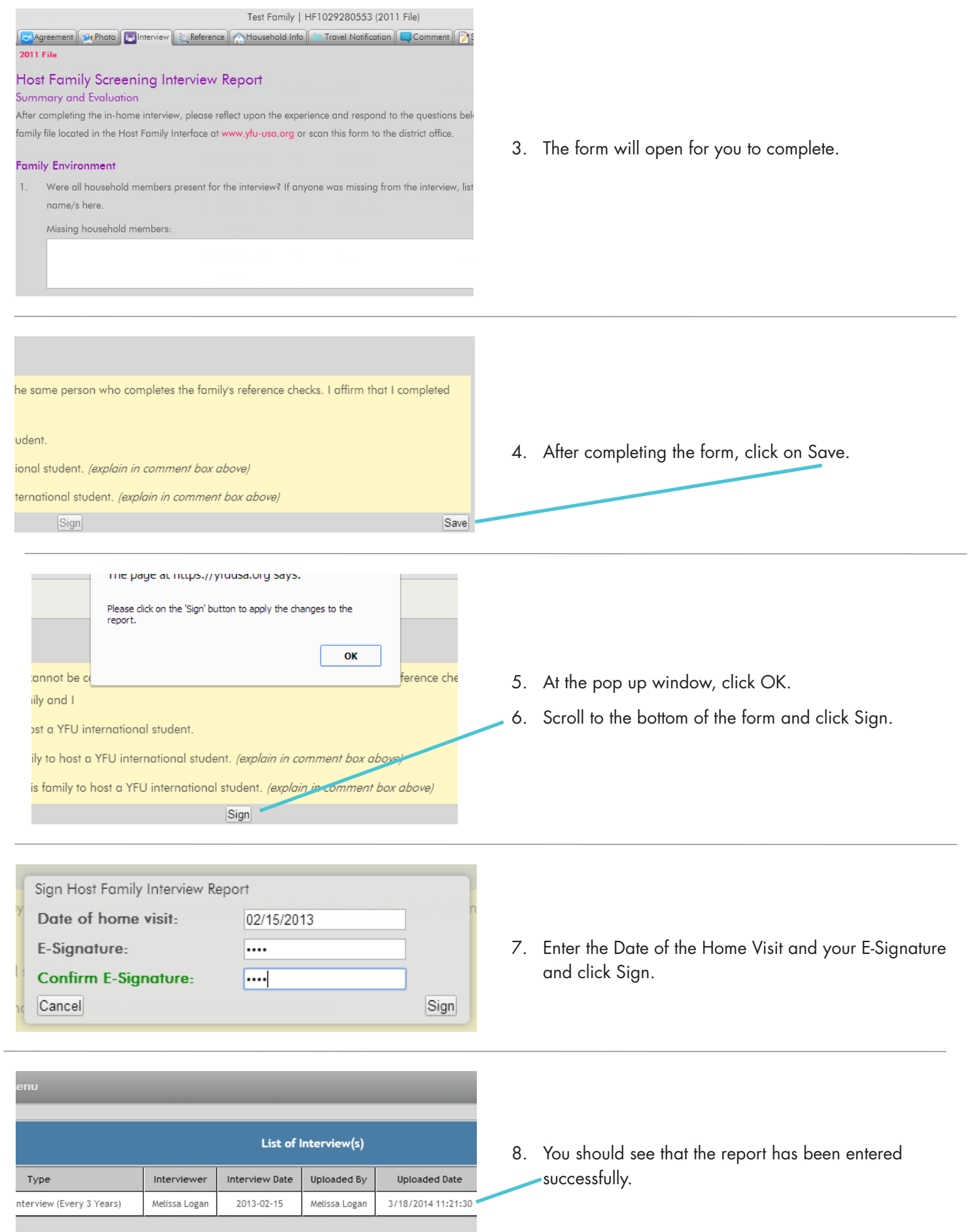

## <span id="page-3-0"></span>OPTION B

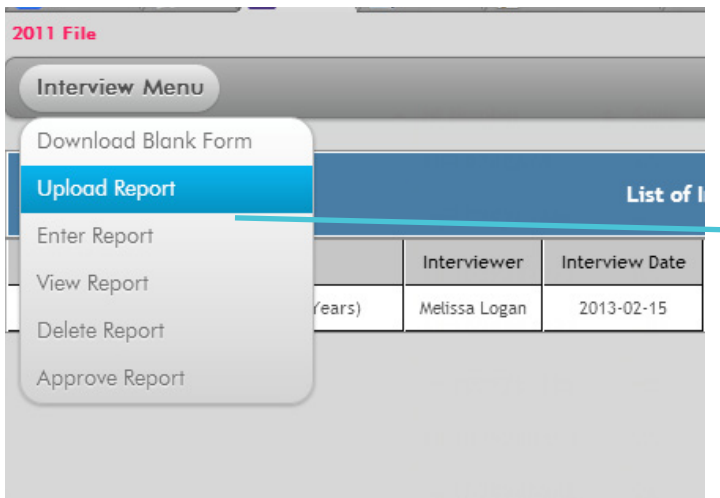

1. Hover your mouse over Interview Menu and select Upload Report.

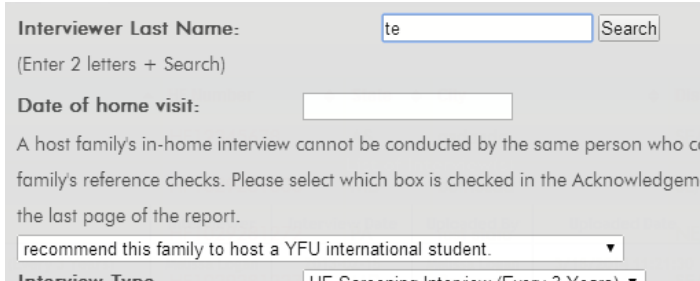

2. Enter the first two letters of the interviewer's last name in the search bar.

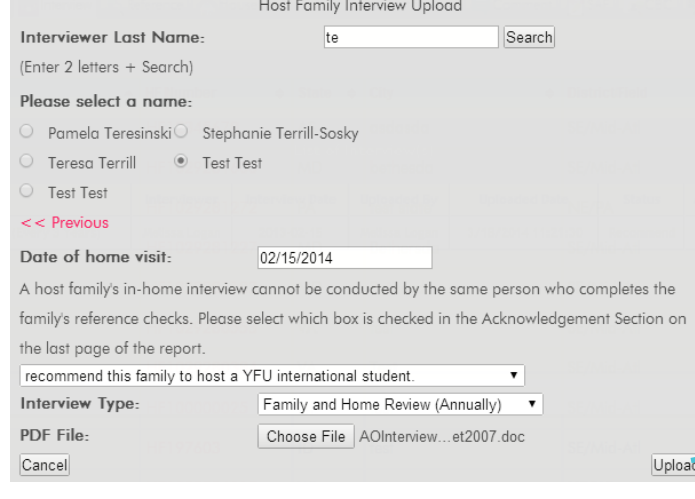

- 3. In the resulting dialog box:
	- Select the correct interviewer.
	- • Enter the date of the interview.
	- • Indicate if the interviewer recommends the family.
	- Select the type of interview.
	- • Select the PDF file of the interview on your computer from the Choose File dialog.
	- • Click upload.

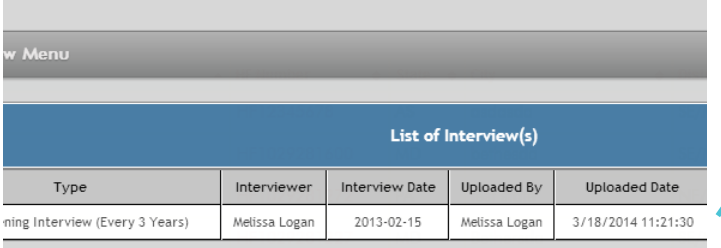

4. You should see that the report has been entered successfully.

<span id="page-4-0"></span>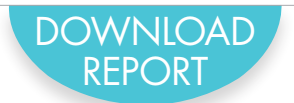

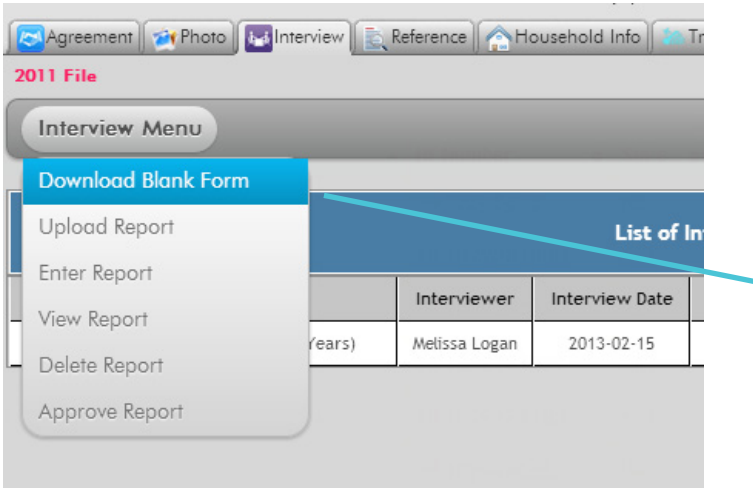

1. Hover your mouse over Reference Check Menu and select on Download Blank Form.

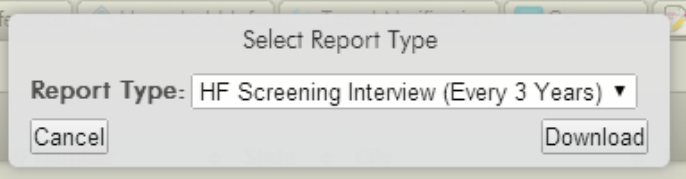

- 2. Select the type of interview you wish to download.
- 3. The file will download as a single PDF follow your system prompts to save or open it.